Manual BOOK

## Daftar Isi

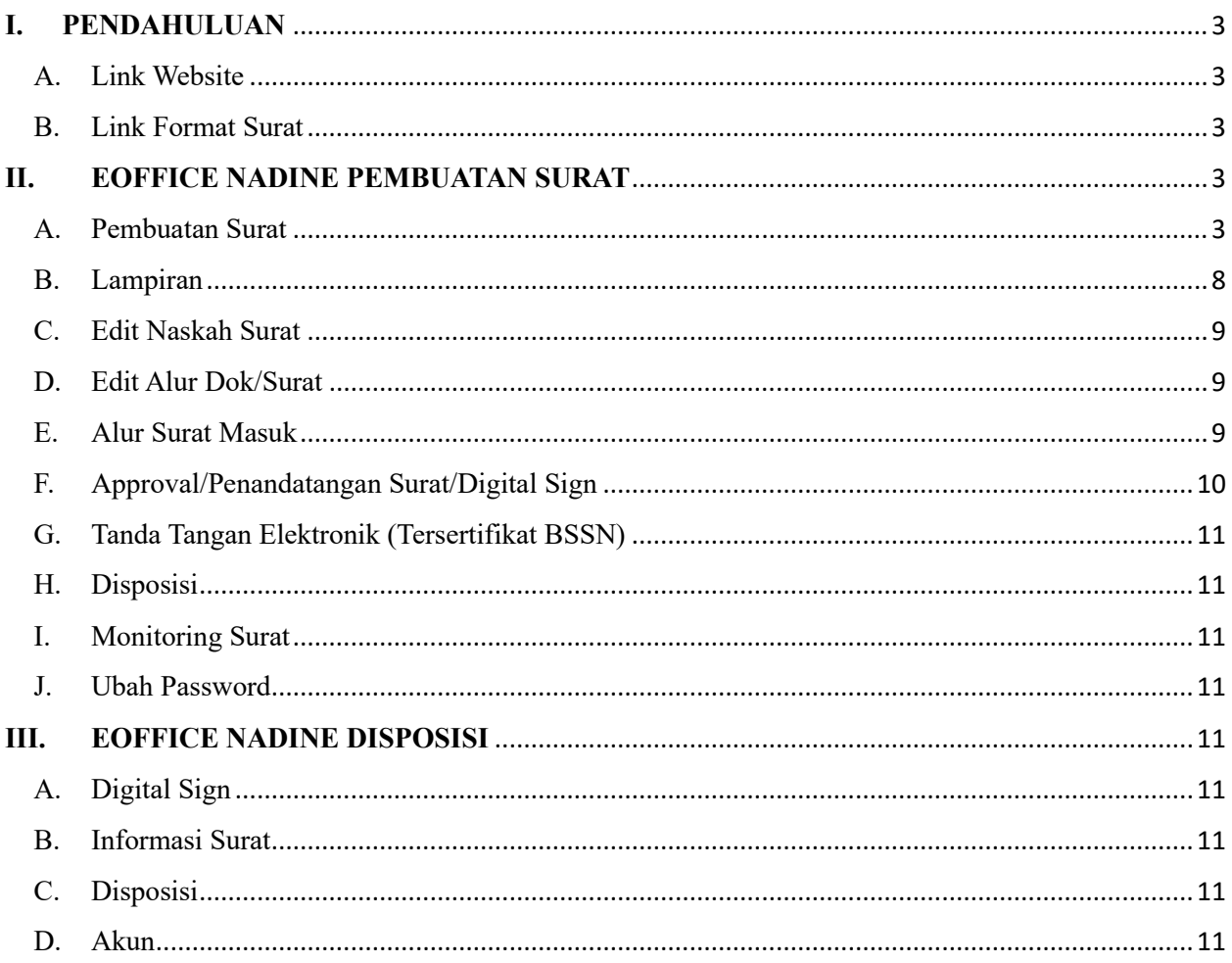

### TUTORIAL EOFFICE NADINE

## <span id="page-2-1"></span><span id="page-2-0"></span>**I. PENDAHULUAN**

- A. Link Website Landing Page<https://eoffice.ptapn.com/>
- <span id="page-2-2"></span>B. Link Format Surat Template Surat

# <span id="page-2-3"></span>**II. EOFFICE NADINE PEMBUATAN SURAT**

### <span id="page-2-4"></span>A. Pembuatan Surat

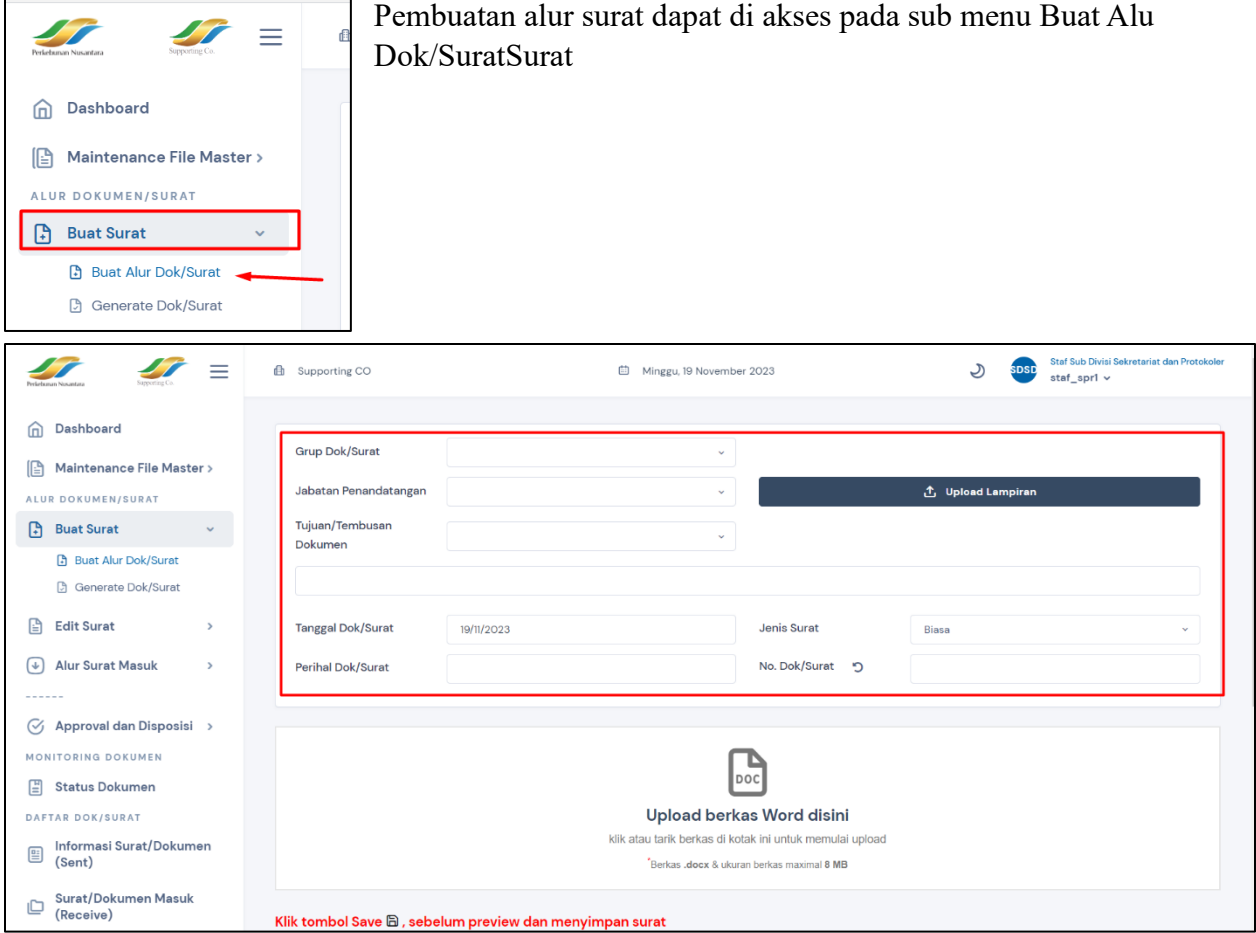

### Keterangan

- 1. Grup Dok/Surat Merupakan jenis dokumen yang akan dibuat
- 2. Jabatan Penandatangan Menentukuan apakah status penandatangan dokumen sebagai Kepala Devisi/Kepala Bagian/BOM/Direksi
- 3. Tujuan/Tembusan Dokumen
- Pilih kategori sesuai dengan tujuan surat
- Search dan pilih tujuan/tembusan surat

**Testing Dokumen** 

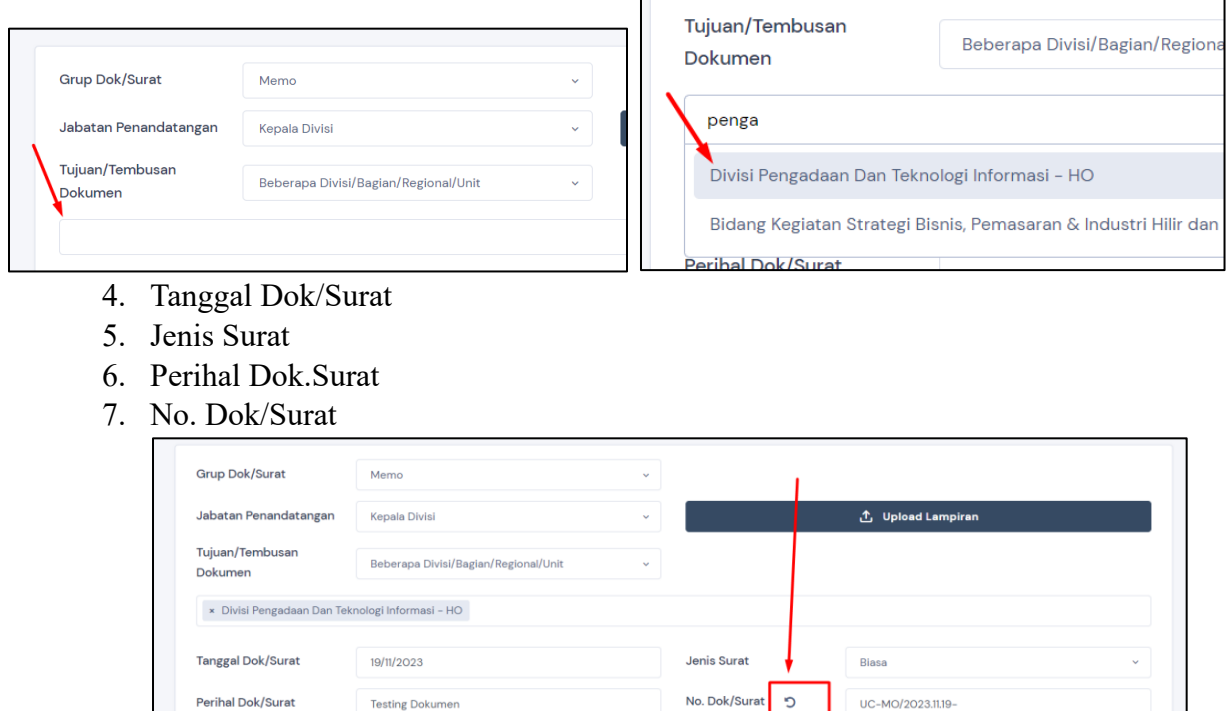

#### Setelah semua data terisi, silahkan generate nomor melalui tombol berikut

UC-MO/2023.11.19

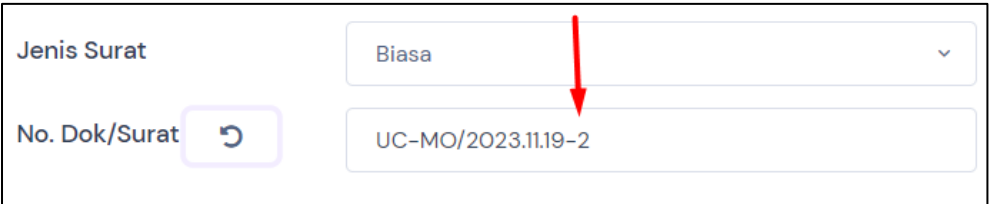

Setelah nomor digenerate, akan mencul angka terakhir pada nomor. Nomor surat siap digunakan

Sebelum mengupload file pada pembuatan surat, silahkan dipersiapkan dokumen docx sesuai format template yang telah ditentukan. Berikut contoh docx yang benar:

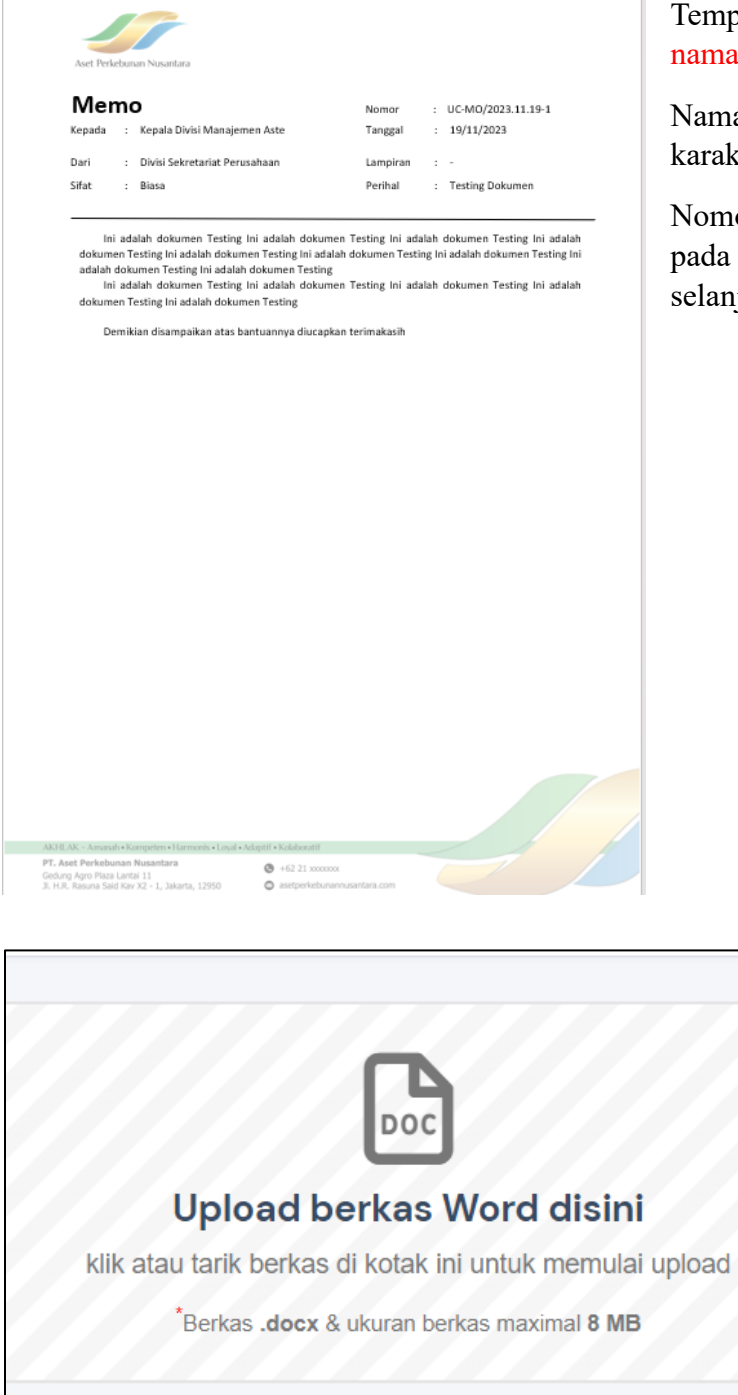

Templete surat diisi sesuai kebutuhan, kecuali nama penandatangan dan tembusan.

Nama File .docx tidak boleh mengandung karakter seperti %, /, ', '', &

Nomor surat diisi sesuai dari nomor surat pada website pembuatan surat (tahap selanjutanya)

> Upload file .docx yang telah dikonsep.

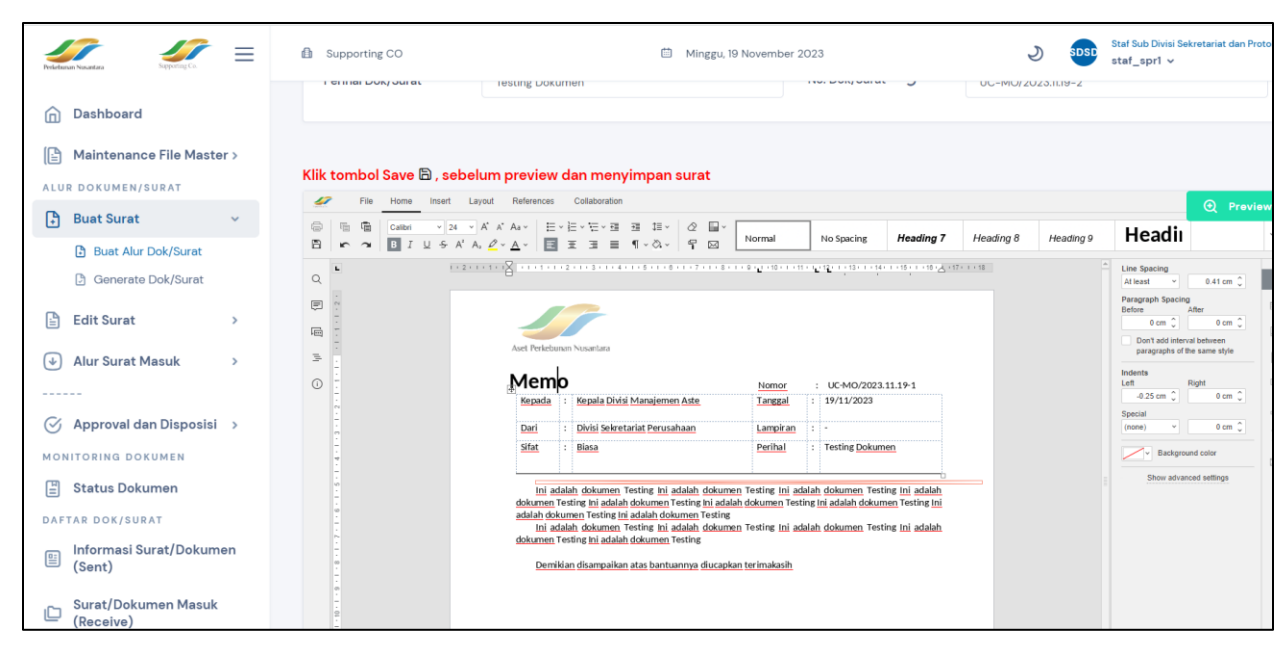

Silahkan lakukan penyesuaian jika ada data yang tidak sesuai. Setelah melakukan perubah silahkankan save dengan cara ctrl+s atau dengan cara mengklik logo discket

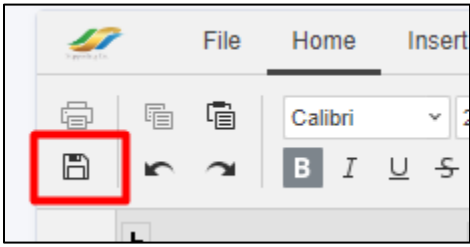

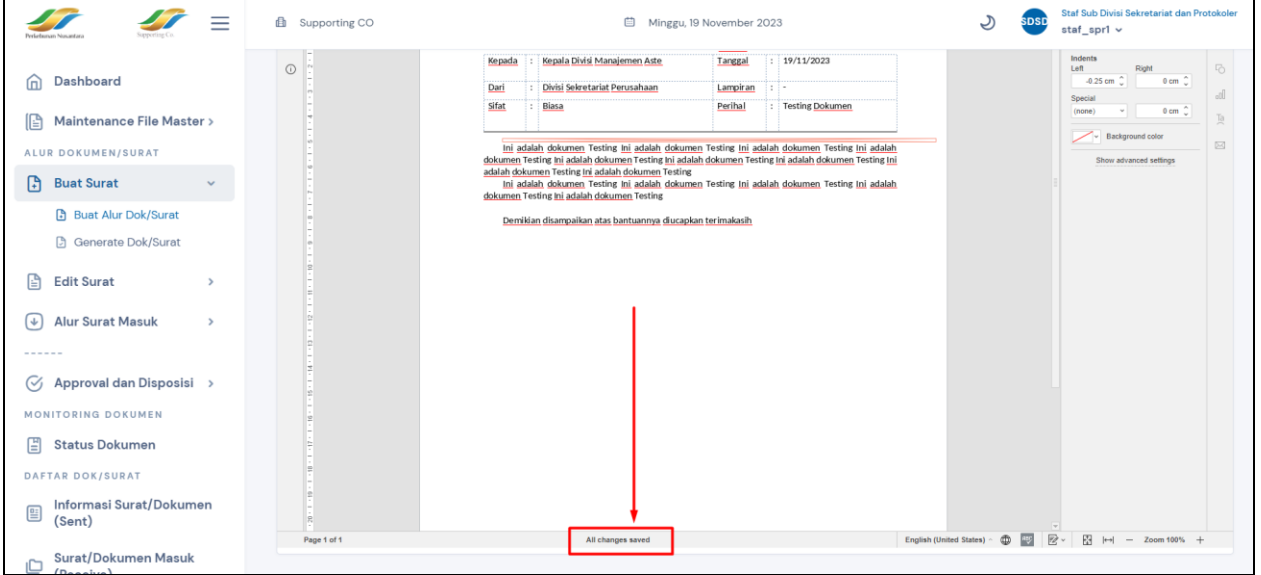

Perubahan berhasil disimpan jika muncul kalimat all changes saved.

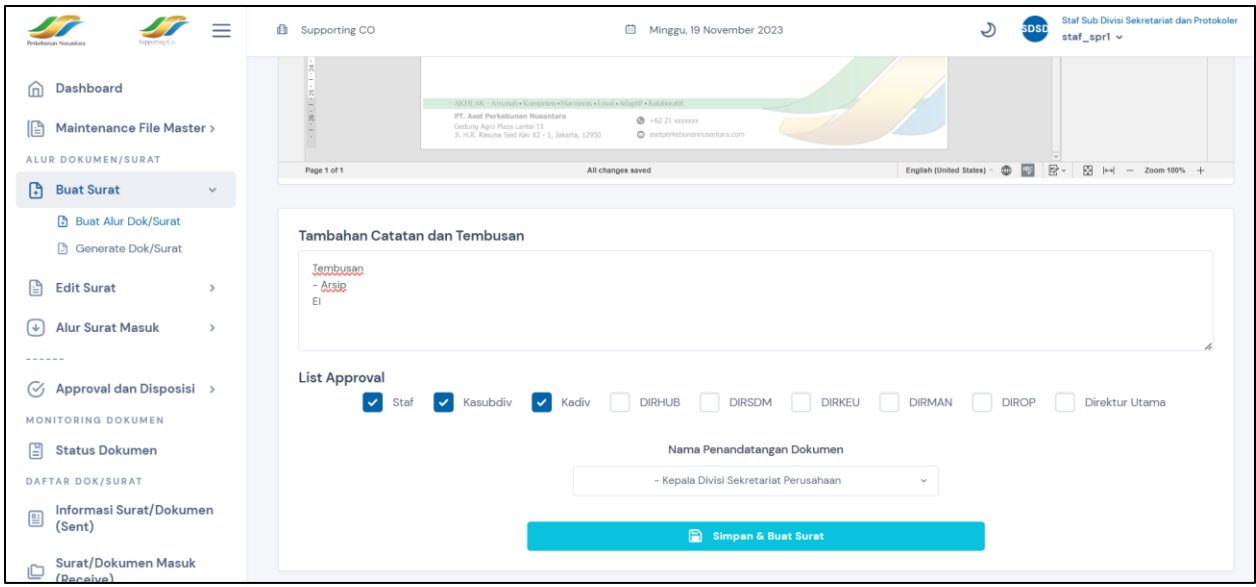

Silahkan pilih approval yang akan memparaf/menandatangani surat. Urutan paraf/penandatanganan berurut mulai dari kiri ke kanan

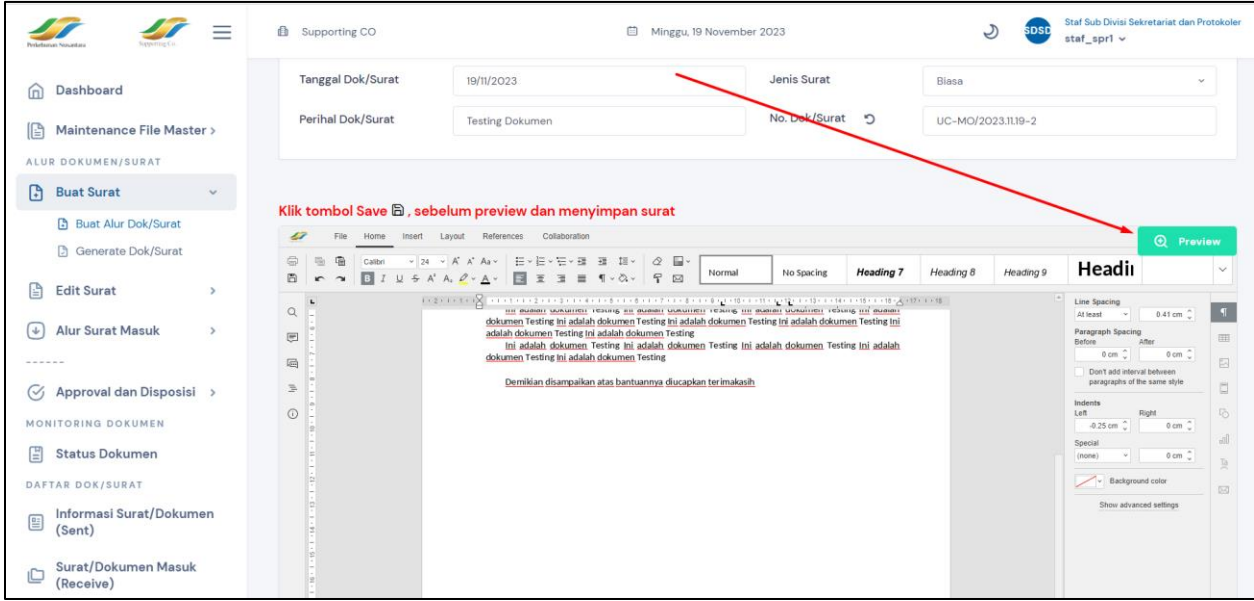

Setelah semua data terisi silahkan klik tombol preview untuk melihat hasil pdf jika surat sudah ditanda tangani.

## <span id="page-7-0"></span>B. Lampiran

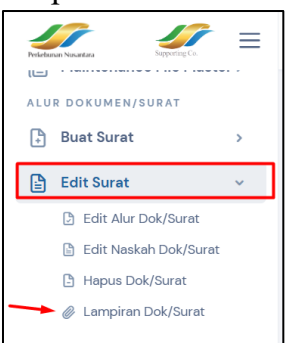

Jika lupa menginput lampiran pada saat pembuatan surat, lampiran dapat diinput pada menu di atas

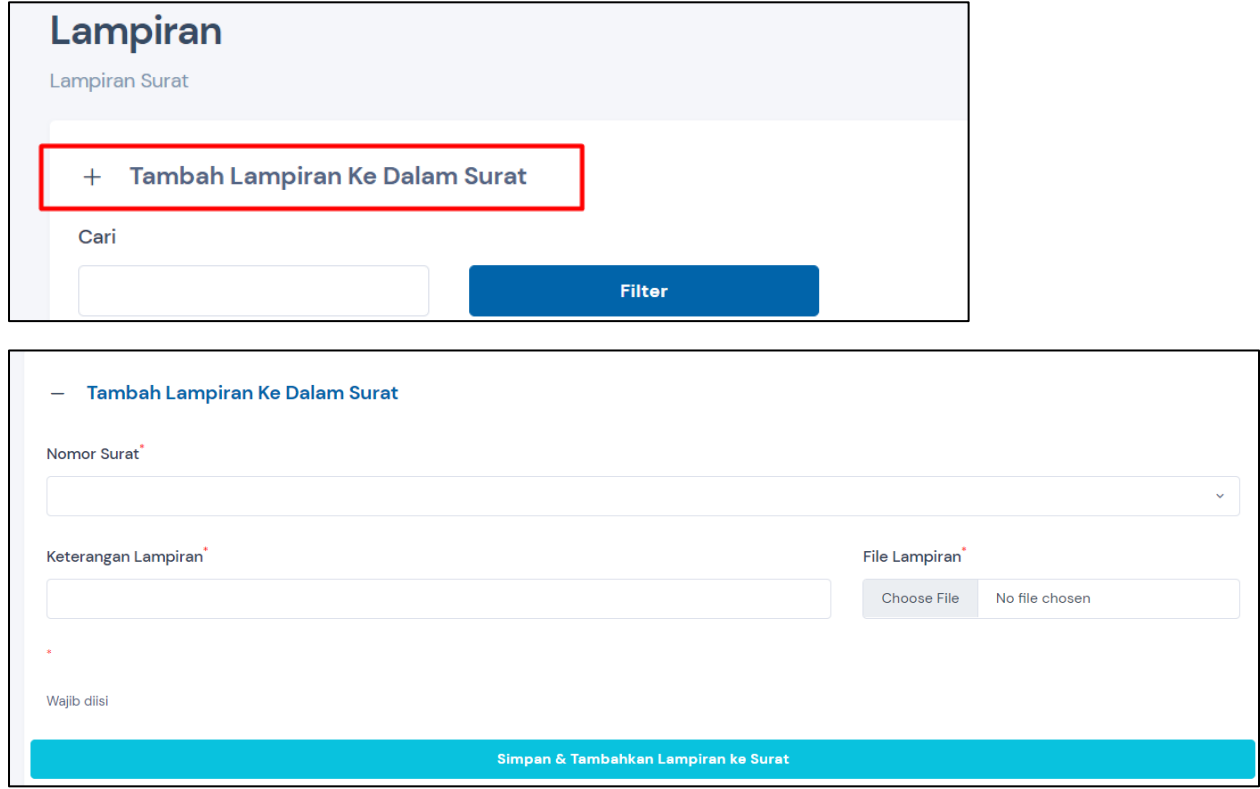

Silahkan pilih nomor surat yang akan ditambahkan lampiran, kemudian isi keterangan lampiran dan file lampiran yang akan ditambahkan kemudian simpan

#### <span id="page-8-0"></span>C. Edit Naskah Surat

Surat yang masih dalam tahap approval dapat di edit pada menu berikut

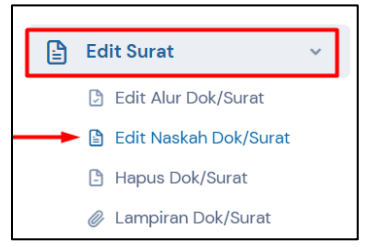

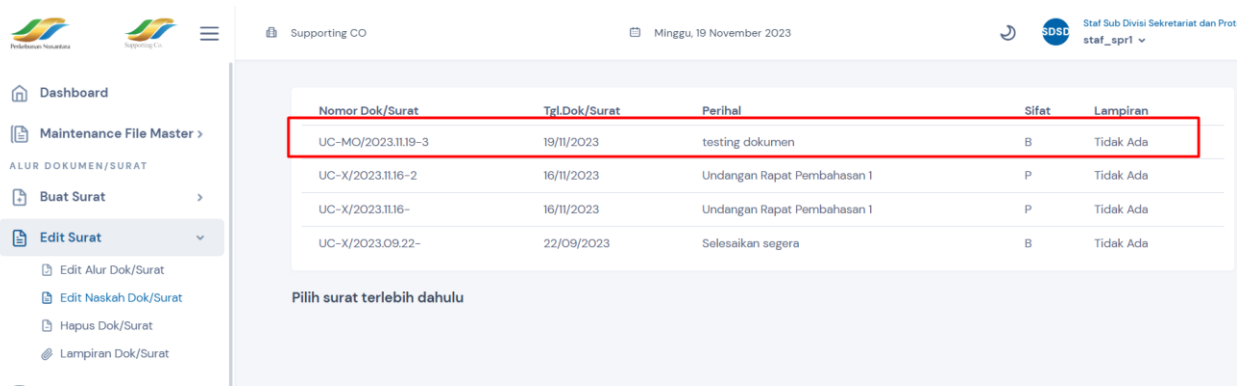

Silahkan pilih dokumen mana yang akan diedit dengan cara mengklik pada salah satu bagian informasi surat. Silahkan lakukan perubahan surat seperti pada saat membuat surat

#### <span id="page-8-1"></span>D. Edit Alur Dok/Surat

Untuk melakukan perubahan tahapan alur approval dapat diakses pada menu

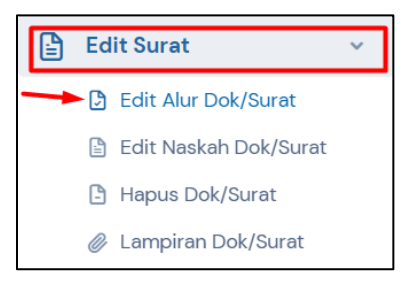

Perubahan alur akan mengulang proses approval pada tahap pertama

#### <span id="page-8-2"></span>E. Alur Surat Masuk

Penginputan data surat masuk dapat diakses pada menu

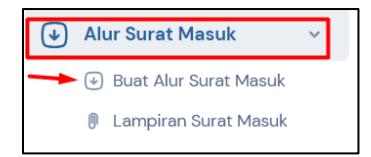

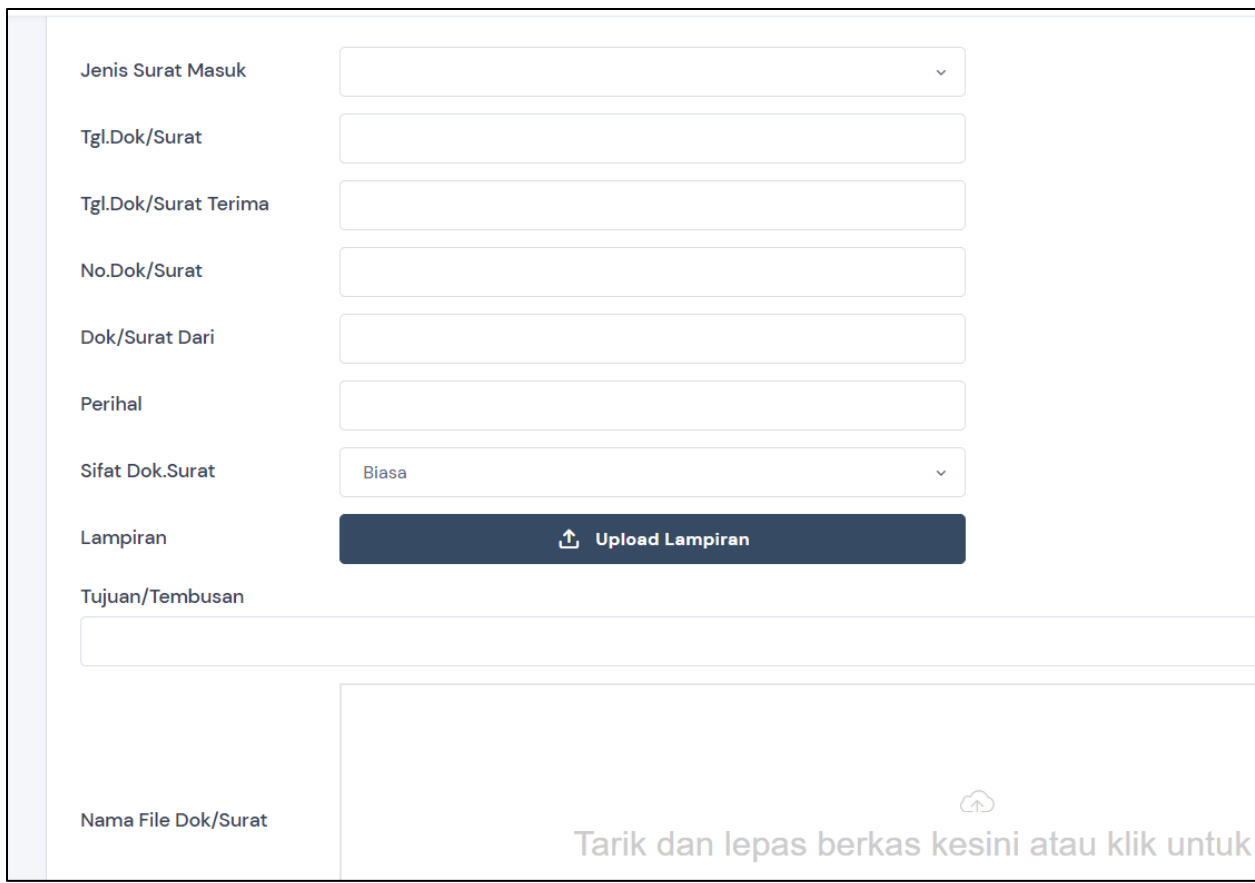

Keterangan:

- 1. Jenis Surat Masuk Merupakan asal dokumen
- 2. Tgl.Dok/Surat Tanggal yang tertera pada dokumen
- 3. Tgl.Dok/Surat Terima Tanggal dokumen diterima
- 4. No.Dok/Surat Nomor surat yang tertera pada dokumen
- 5. Dok/Surat Dari Instansi Asal Dokumen
- 6. Perihal Perihal yang tertera pada dokumen
- 7. Sifat Dok.Surat
- 8. Lampiran
- 9. Tujuan/Tembusan Devisi/Bagian yang akan menerima dokumen
- 10. Nama File Dok/Surat File dokumen dalam bentuk pdf
- <span id="page-9-0"></span>F. Approval/Penandatangan Surat/Digital Sign Terdapat 2 cara untuk melihat dokumen yang mebutuhkan approval:
- 1. Dari Home
- 2. Dari Menu Approval
- <span id="page-10-0"></span>G. Tanda Tangan Elektronik (Tersertifikat BSSN)
- <span id="page-10-1"></span>H. Disposisi
- <span id="page-10-2"></span>I. Monitoring Surat
- <span id="page-10-3"></span>J. Ubah Password

# <span id="page-10-4"></span>**III. EOFFICE NADINE DISPOSISI**

- <span id="page-10-5"></span>A. Digital Sign
- <span id="page-10-6"></span>B. Informasi Surat
- <span id="page-10-7"></span>C. Disposisi
- <span id="page-10-8"></span>D. Akun